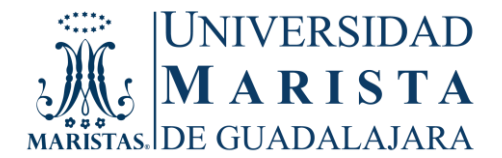

# **GUÍA DE FORMAS DE PAGO PARA ALUMNOS DE LICENCIATURA Y POSGRADO (PAGOS NACIONALES)**

# **I) PAGO DIRECTO EN INSTITUCIÓN BANCARIA (REFERENCIADO).**

Se puede realizar en Banamex, BBVA Bancomer o Banorte, con las líneas de captura que aparecen en la ficha de pago. Forma de pago: a) en efectivo, b) cheque a nombre de Educación Superior Marista, A.C., c) tarjeta de crédito Banamex directamente en sucursal Banamex, d) practicaja BBVA Bancomer.

## **Para obtener la ficha de pago referenciada:**

- 1. Ingresar a la págin[a www.umg.edu.mx](http://www.umg.edu.mx/)
- 2. Seleccionar "servicios".
- 3. Ingresar a "SND" (Sistema Nervioso Digital).
- 4. Capturar usuario y contraseña del alumno.
- 5. Elegir "estado de cuenta".
- 6. Seleccionar el ícono que aparece a un lado del importe a pagar
- 7. Elegir "pago referenciado".
- 8. Imprimir recibo de pago.
- 9. Realizar pago en el banco de su preferencia y conservar el comprobante para cualquier aclaración.

#### **II) PAGO EN LÍNEA CON TARJETA DE CRÉDITO O DÉBITO (EXCEPTO AMERICAN EXPRESS).**

- 1. Ingresar a la págin[a www.umg.edu.mx](http://www.umg.edu.mx/)
- 2. Seleccionar "servicios".
- 3. Ingresar a "SND" (Sistema Nervioso Digital).
- 4. Capturar usuario y contraseña del alumno.
- 5. Elegir "estado de cuenta".
- 6. Seleccionar el ícono que aparece a un lado del importe a pagar
- 7. Elegir "pago en línea".
- 8. Capturar información requerida de su tarjeta.
- 9. Imprimir pantalla y guardar imagen de la transacción para cualquier aclaración.

## **III) PAGO POR TRANSFERENCIA ELECTRÓNICA.**

Para realizar el pago, es indispensable contar con el servicio de banca en línea en Banamex, BBVA Bancomer o Banorte. Favor de tener a la mano la ficha de pago, será necesaria para registrar las **líneas de captura** que aparecen en esta (ojo, es un pago de servicios, no aplica clabe interbancaria).

#### BANCO **BBVA BANCOMER:**

- 1. Ingresar a la página [www.bancomer.com.mx](http://www.bancomer.com.mx/)
- 2. Seleccionar la opción de "pago de servicios cie".
- 3. Ingresar a la opción de "pre registro de servicios".
- 4. Capturar la clave cie "838411" ó "0642851" o la razón social "Educación Superior Marista, A.C."
- 5. Seleccionar la opción de "buscar".
- 6. Ingresar a la liga de "Educación Superior Marista, A.C."
- 7. Anotar línea de captura de 20 dígitos del recibo referenciado de la UMG.
- 8. Elegir "continuar".
- 9. Anotar el código que muestra el dispositivo de acceso seguro y dar procesar (esperar 30 minutos para ejecutar operación).
- 10. Volver a realizar los pasos 1, 2, e ingresar a la opción de pagar un servicio.
- 11. Elegir el servicio pre registrado.
- 12. Anotar la clave de operación del cliente/cuentahabiente y seleccionar "pagar" o "continuar".
- 13. **OJO** este proceso hay que realizarlo cada vez que vaya a efectuar un pago, no guardarlo como frecuente, la línea de captura cambia cada mes.
- 14. Imprimir el comprobante de pago y conservarlo para cualquier aclaración.

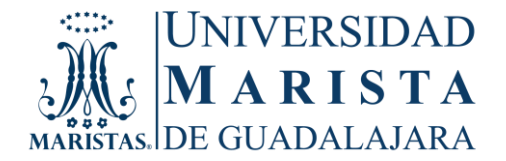

## BANCO **BANORTE:**

- 1. Ingresar a la págin[a www.banorte.com.mx](http://www.banorte.com.mx/)
- 2. Seleccionar la opción de "pagos y traspasos".
- 3. Ingresar a la opción de "pago de servicios".
- 4. En la opción de "filtrar facturador" capturar "45387" o "Universidad Marista".
- 5. Seleccionar la opción de "buscar".
- 6. Seleccionar en la opción de "facturador" "Universidad Marista (GUADALAJARA)"
- 7. Seleccionar la cuenta origen del cliente/cuentahabiente.
- 8. Anotar línea de captura de 20 dígitos del recibo referenciado de la UMG.
- 9. Anotar el importe a pagar.
- 10. Elegir "guardar".
- 11. Seleccionar la operación y "ejecutar" o "pagar".
- 12. Imprimir el comprobante de pago y conservarlo para cualquier aclaración.

#### BANCO **BANAMEX:**

- 1. Ingresar a la página https://bancanet.banamex.com
- 2. Seleccionar la opción de "transferencias y pagos".
- 3. Ingresar a la opción de "dar de alta cuenta, tarjeta, servicio, otros".
- 4. Dar de alta un servicio.
- 5. En la opción "búsqueda" seleccionar "EDUCACION SUPERIOR MARISTA, A.C".
- 6. Llenar datos de servicio.
- 7. Espera 30 minutos para ejecutar operación.
- 8. Volver a realizar los pasos 1, 2, 3.
- 9. Seleccionar servicio pre registrado.
- 10. Anotar línea de captura del recibo referenciado de la UMG, **sin incluir la letra B**
- 11. Anotar el importe a pagar.
- 12. Elegir "continuar".
- 13. Imprimir el comprobante de pago y conservarlo para cualquier aclaración.

# **IV) PAGO CON TERMINAL PUNTO DE VENTA (TPV).**

Para realizar pago con tarjeta de crédito o débito (excepto American Express), es necesario acudir a la oficina de Administración en el horario establecido por tesorería. Se aplica comisión.

## **FACTURACION ELECTRONICA:**

Si requiere comprobante fiscal por primera vez o actualizar sus datos, necesita registrarlos en sistema (SND) con una semana de anticipación a su pago y esperar acuse de recibo. Cualquier duda al respecto enviar correo a [facturacion@umg.edu.mx](mailto:facturacion@umg.edu.mx)

> ATENTAMENTE UNIVERSIDAD MARISTA GUADALAJARA DEPARTAMENTO DE ADMINISTRACIÓN